# Charge/Discharge Profile Programming through the Monitoring Portal – Application Note

## Introduction

SolarEdge's StorEdge Solution can be used for various applications that enable energy independence for system owners, by utilizing a battery to store power and supply power as needed. One of the main applications of the StorEdge Solution is Charge/Discharge Profile Programming: the system operates according to a configurable charge/discharge profile, for example for time of use arbitrage (charge the battery from the PV/grid when tariffs are low and discharge the battery when tariffs are high).

A charge/discharge profile is created from a yearly calendar, repeated for 20 years as long as no profile changes are made. The yearly calendar is divided into segments, with one of seven charge/discharge modes assigned to each segment. This application note describes how to program a profile through the SolarEdge monitoring portal.

A profile comprises three components:

- 1 A daily profile type: defines the charge/discharge modes throughout a day. Different day types may be defined, for example, winter weekday, spring weekday, weekend, holiday, etc.
- 2 A seasonal profile: defines weekly profiles to use during specified periods of the year. These periods must cover the entire year. A typical use case is creating seasonal profiles corresponding to the seasonal changes of electricity rates.
- **3** Special day type: defines dates that should have a specific daily profile instead of the profile defined for the relevant period. For example, if you defined a seasonal profile from Dec. 15 to Jan. 15 but want the system to have a different daily profile for New Years, define a special day. Special days can be set as one-time events or as recurring events.

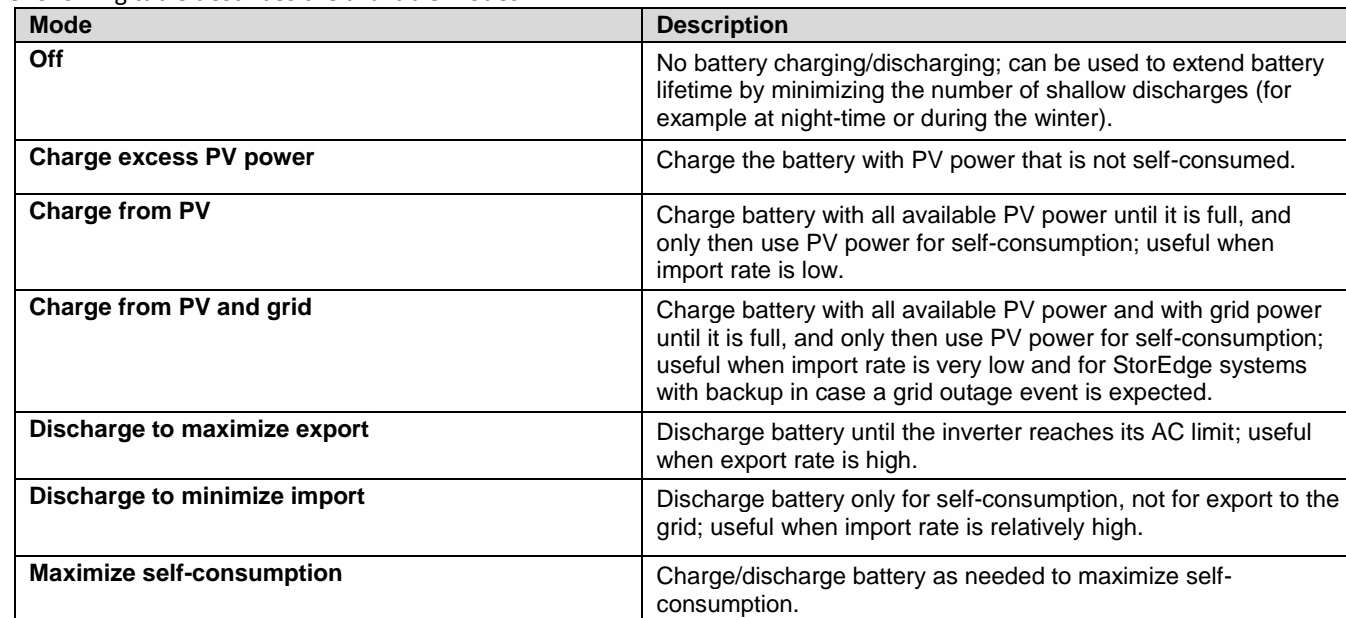

The following table describes the available modes:

## Configuring a Profile

This procedure can be completed before the system is installed or connected to the portal, that is, the site was defined in the monitoring portal but not connected.

#### ► To create a storage profile:

1 In the monitoring portal home page, click **My Account** and select the **Storage Profiles** tab.

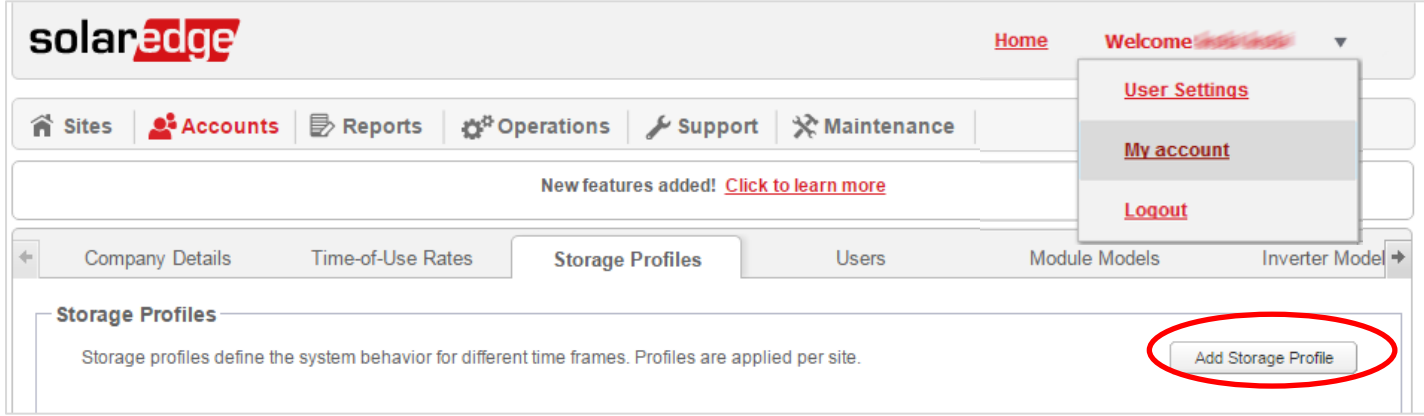

**Figure 1: Storage Profiles tab and Add Storage Profile button**

#### 2 Click **Add Storage Profile**. The following window is displayed:

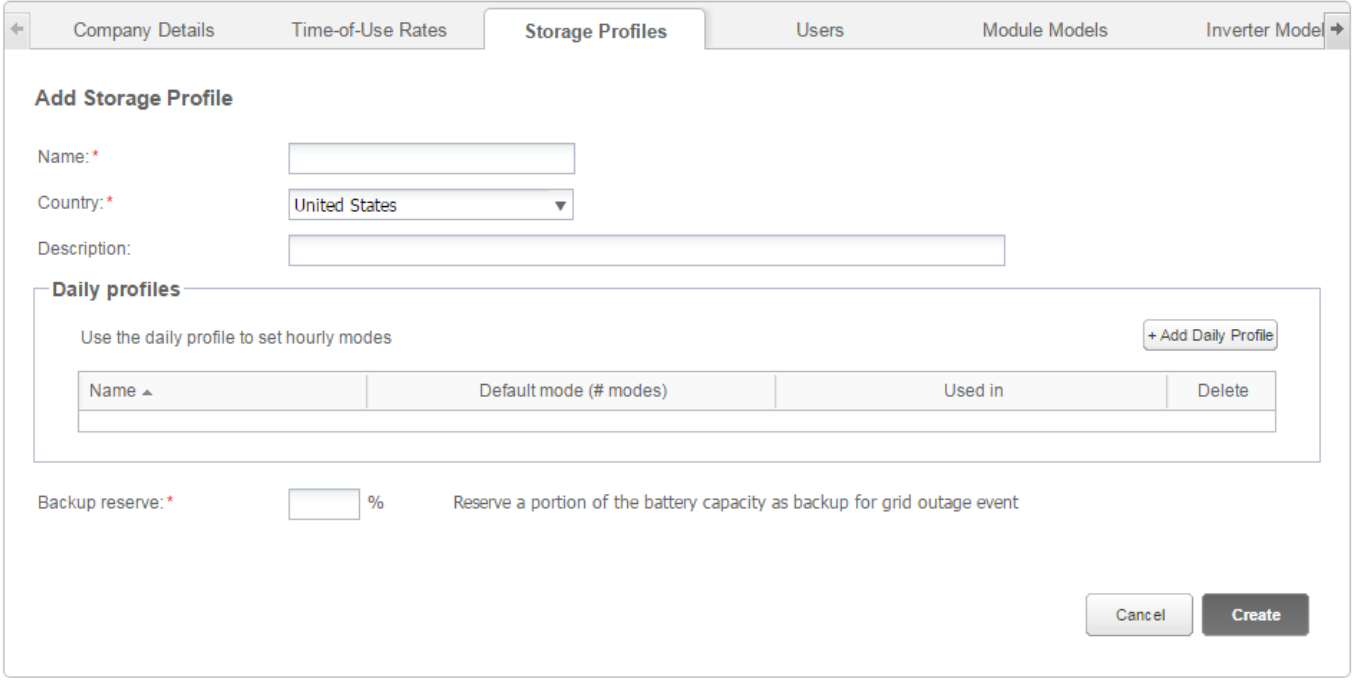

#### **Figure 2: Add Storage Profiles**

- 3 Fill in the profile details: name, country and optionally a profile description.
- 4 In the **Backup reserve** field enter the battery capacity portion to reserve for backup (in %). This is applicable only to StorEdge systems with backup.
- **5** Create daily profiles:
	- a. Click **Add Daily Profile Type**. The following window is displayed:

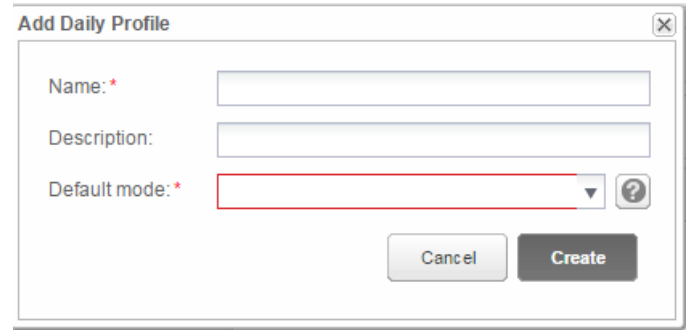

**Figure 3: Add Daily Profile** 

- b. Fill in the profile details: name and optionally a profile description.
- c. Select the profile default mode from the dropdown list. The default mode will apply to the entire day; you can then set different modes for selected timeslots.

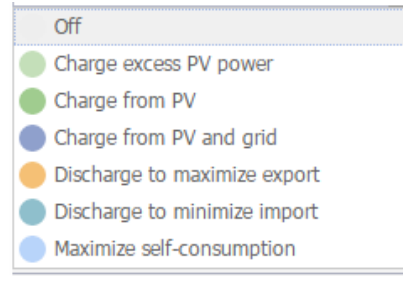

**Figure 4: Profile modes**

d. Click **Create**. The Daily Profile Details window is displayed:

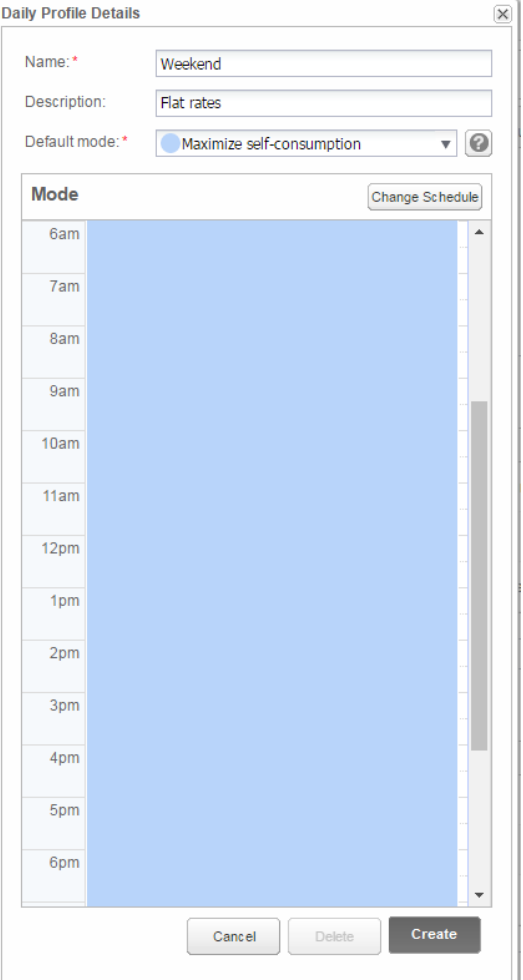

**Figure 5: Daily Profile Details** 

solaredge

e. You can set different modes for selected time slots, either by clicking **Change Schedule**, or by selecting a time slot in the window. The Change Schedule window is displayed.

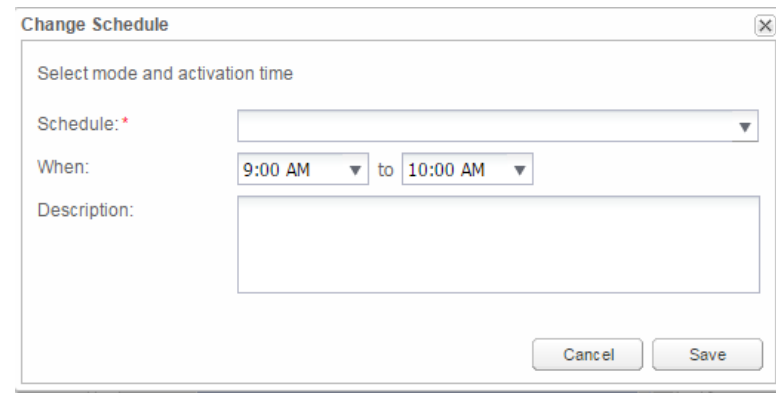

**Figure 6: Changing the schedule in a daily profile** 

- Select the mode from the **Schedule** drop down and optionally add a description.
- Click **Save**.
- Click **Update** in the Daily Profile Details window.
- f. Click **Create**. The daily profile is added to the Storage Profiles window.

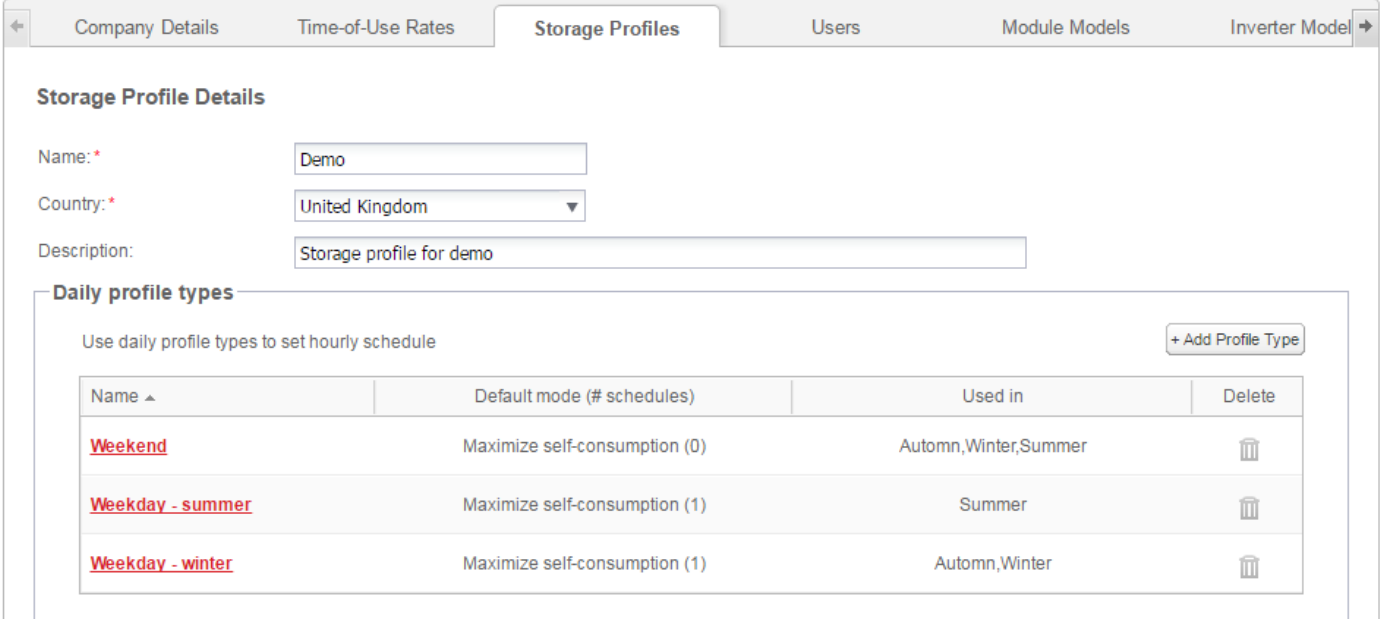

#### **Figure 7: Daily profile types**

- g. To create additional daily profiles, click **Add Profile Type**. Repeat the steps above to create as many profile types as needed. For example, you can use Maximize Self-consumption mode on the weekend, Charge from PV mode in summer mornings, or Charge from PV mode in autumn noon hours.
- **6** Create seasonal profiles:
	- a. In the Storage Profiles window, click **Add Seasonal Profile**.

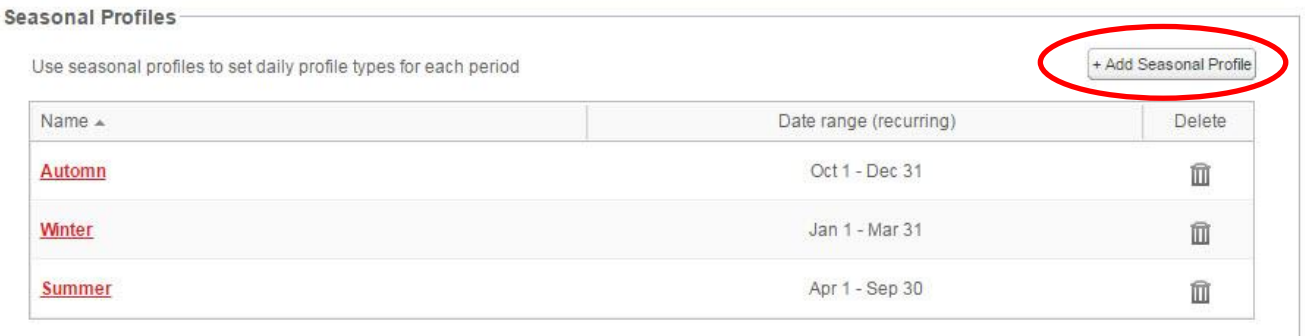

#### **Figure 8: Add Seasonal Profiles in the Storage Profiles window**

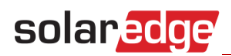

## The following window is displayed:

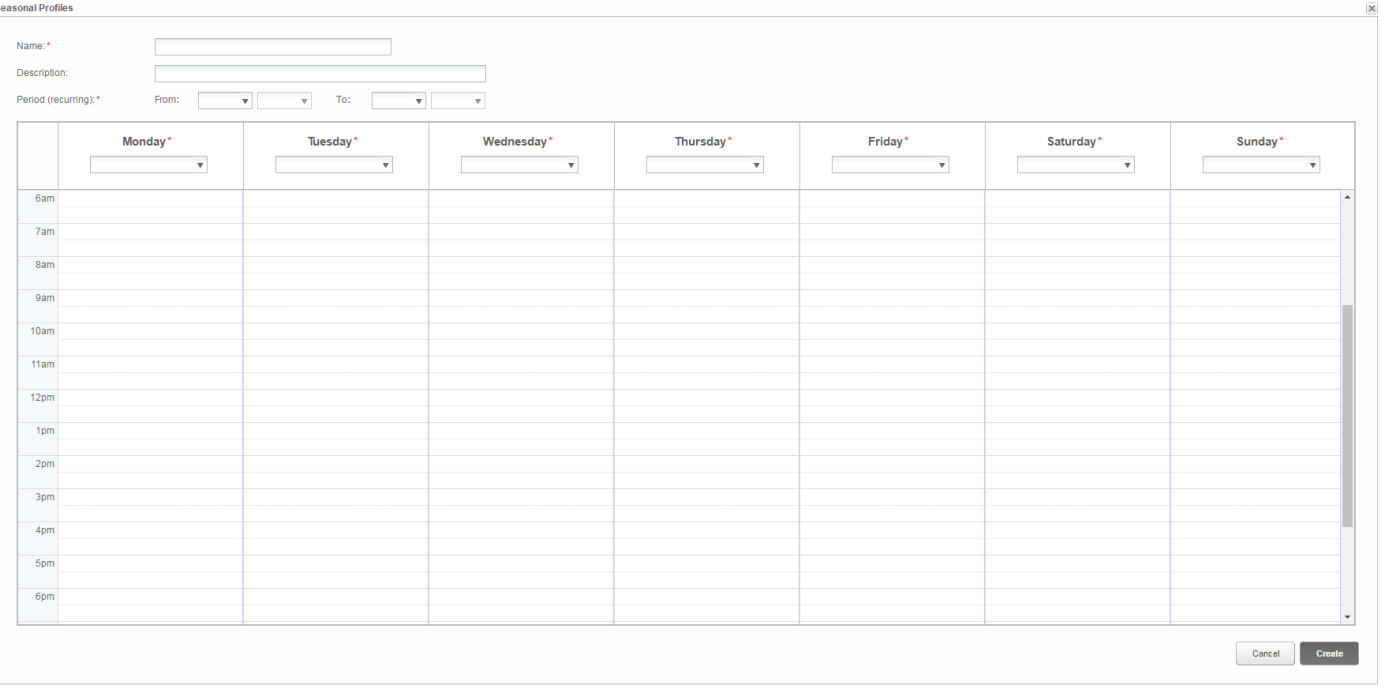

#### **Figure 9: Adding Seasonal Profiles**

- b. Fill in the profile details: name, optionally a profile description, and the start and end dates of the period when the profile should be used.
- c. For each day of the week, select a daily profile from the dropdown list. This weekly profile will recur each week of the defined period.
- d. Click **Create**. The profile is added to the Storage Profiles window.
- e. To create additional seasonal profiles, click **Add Profile Type**. Repeat the steps above to create as many profile types as needed.

## **NOTE**

The seasonal profiles must cover the entire year, from Jan 1<sup>st</sup> to Dec 31<sup>st</sup>.

- 7 Optionally, create specific day profiles for holidays and other days requiring a different profile:
	- a. In the Storage Profiles window, click **Add Special Day**. The following window is displayed:

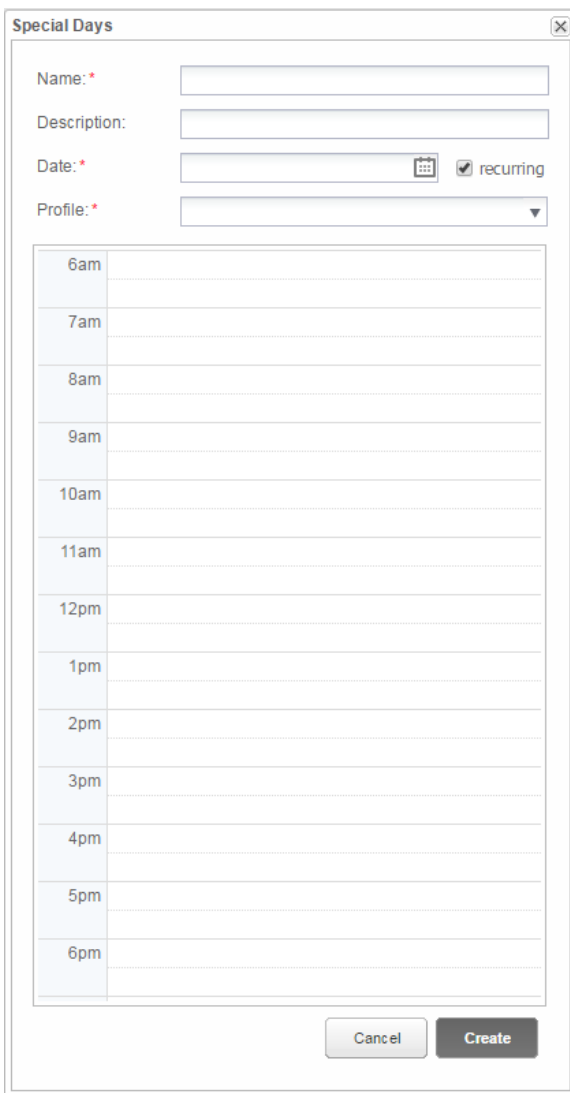

**Figure 10: Creating a special day profile**

- f. Fill in the profile details: name and optionally a profile description.
- 8 Click in the Date field. Enter a single date or click the calendar icon to select a date or a period that should be defined with the same settings.

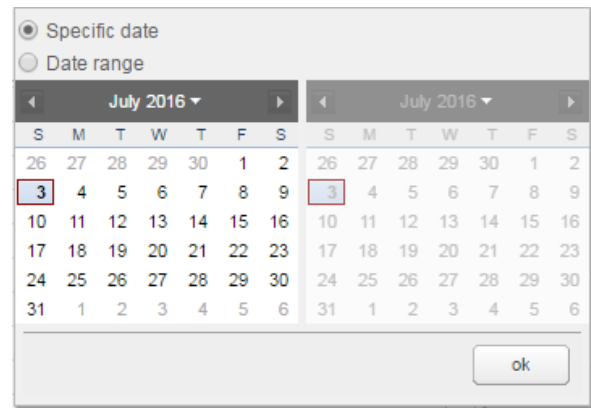

**Figure 11: Calendar**

- g. To repeat the profile yearly, select the **recurring** check box.
- h. Select a daily profile from the dropdown list.
- i. Click **Create**. The profile is added to the Storage Profiles window.
- 9 Click **Create**. The profile is saved.

### ► To edit a profile:

- **1** Click the profile name to open its details
- 2 Edit as required.
- 3 Click **Update**.

## ▶ To apply a charge/discharge profile to a site:

1 In the monitoring portal site page, click **Admin** and select the **Energy Manager** tab.

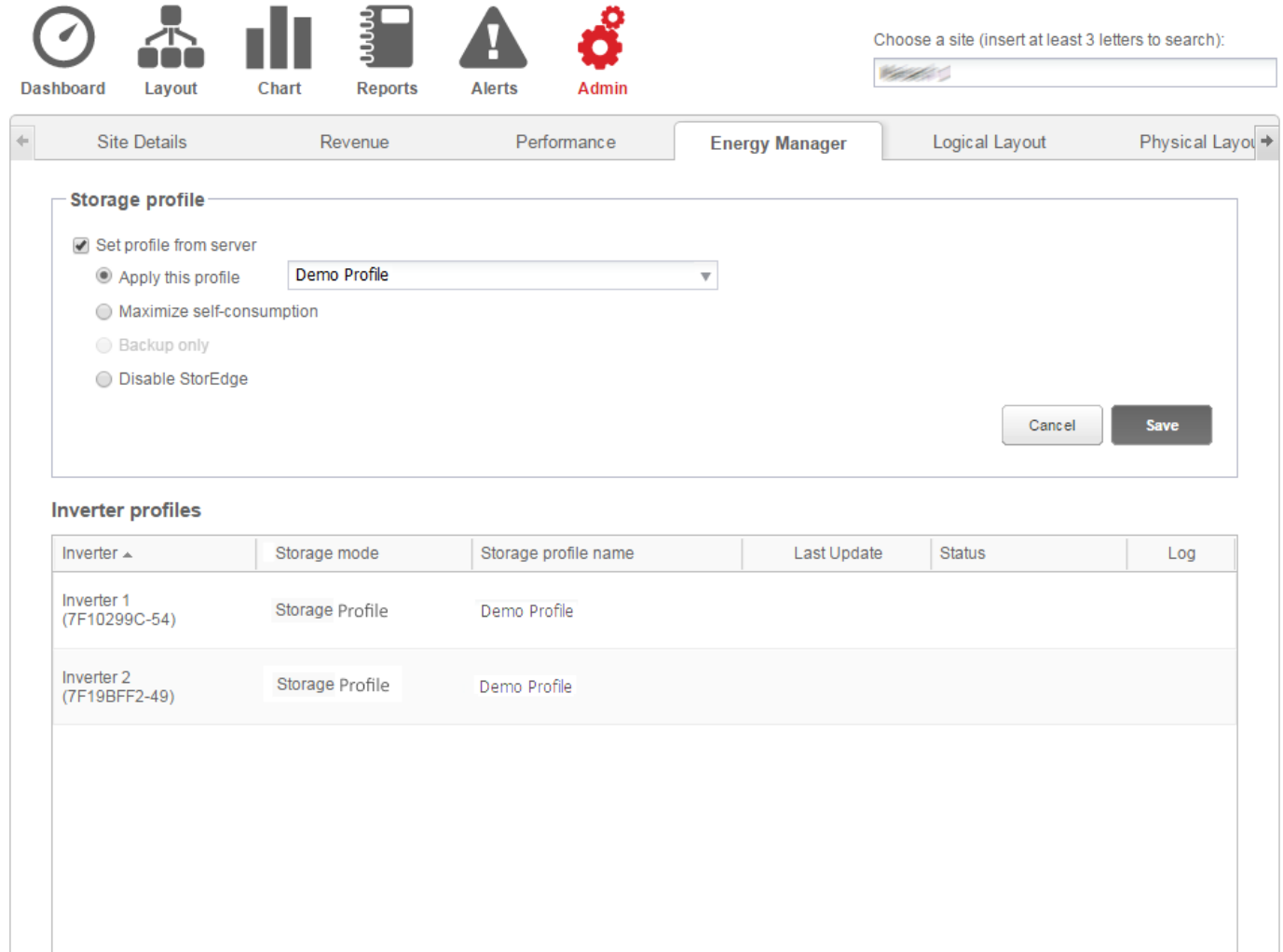

#### **Figure 12: Energy Manager tab**

ı

- 2 Select the **Set profile from server** check box.
- 3 Select **Apply this profile** and select the profile name from the drop-down list. The profile is applied to all inverters in the site.
- 4 Click **Save**. The Energy Manager window displays:
	- In the Storage mode column: "Storage Profile" (if you applied a profile)
	- In the Storage profile name column: The specific profile that was applied to the site, as reported by each inverter.

The site will use the charge/discharge profile that was defined.